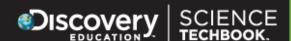

# Navigating the Techbook as a Student

#### **The Student Center**

When your student first logs in to the Science Techbook, they automatically land at the Student Center where their current and completed assignments are shown.

The **Assignments** tab lists all of the assignments that have been assigned. The due date, status and type of assignment, as well as the teacher and class are listed for each assignment.

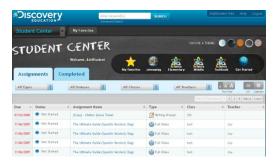

The **Completed** tab shows assignments that have been completed, when they were completed, and the score received on quizzes and assessments.

Once an assessment or quiz has been completed, students have the ability to review the answers of their quiz or assessment and review recommended resources for the answers they got incorrect.

The results will show whether the student got the answer correct or incorrect for each question. If they got it incorrect, the "View Recommendations" link will provide recommended materials for the student to review.

Folded mountains are commonly found at what type of plate boundary?

A)

CORRECT X

INCORRECT X C)

divergent

transform

convergent

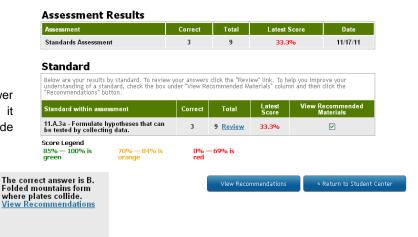

Access recommended resources for review directly from the student's assessment or quiz.

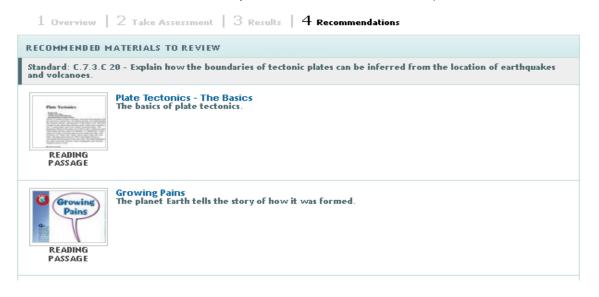

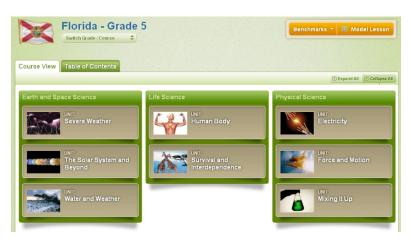

# **The Techbook Section**

If a student clicks on the "Science Techbook" tab in the dropdown menu bar at the top of the student center, it takes them to the course overview page. It displays the units of study their state requires teachers to cover for their grade throughout the school year.

## **Concept-View of Science Content**

Students can quickly navigate between the different units and click on a specific concept to locate the content. They also have the option to expand and collapse all unites using the expand all and collapse all buttons.

Once the student clicks on a specific concept, it will take them to the 5E view of science content for that concept. (For more information about the 5E Inquiry Model, check out the Techbook Glossary Terms page)

Students can navigate throughout the 5E tabs (Engage, Explore, Explain, Elaborate, and Evaluate) to find content related to the 5E model on specific standards they are learning. The orange menu bar on the right lists the specific standards for that concept, a getting to know reading guide with information and common misconceptions about a concept, essential questions, and the interactive glossary.

\*\*To use the resources listed in each tab, click on the View Video Segment (or other resource type listed). (For more information on the different types of resources check out the Techbook Glossary Terms page. For more information on how to play a video, virtual lab, exploration, etc., check out the How to Techbook Guide.)

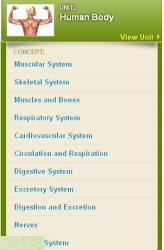

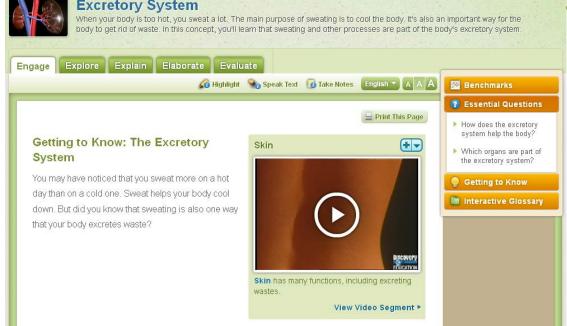

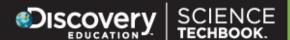

#### **Unit Overview of Science Content**

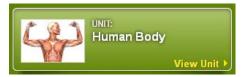

Students can also click on the specific unit in the course overview page to access the Unit-Overview. This section offers a bird's-eye view of the specific concepts covered in each unit. The Unit Assessment acts as a practice test for upcoming assessments and the Unit Review is available for students and parents/guardians to use while preparing for a unit test.

The essential questions are listed under each concept section and the concept review is easily accessible as well.

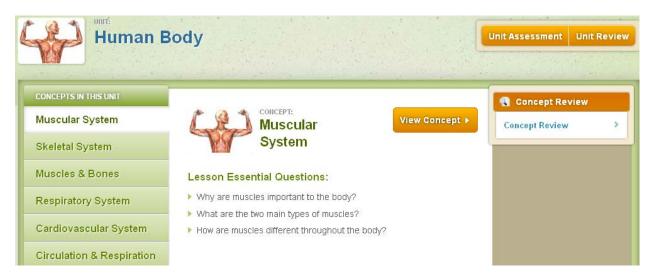

### Performing a General Search

The search bar at the top of the page allows students to perform a general search for additional resources on a topic of choice.

Results will appear at the bottom and a navigation pane on the left-hand side allows a student to narrow results by grade and specific resource type.

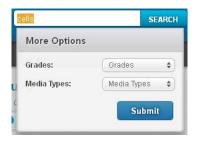

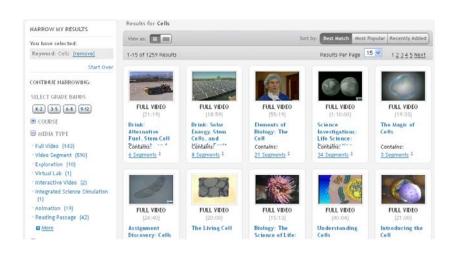